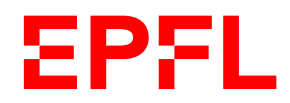

Service de promotion des sciences

Les sciences à la maison

# Code Glaces!

Des programmes, de la 3D et des glaces

*Sais-tu qui a reçu l'équivalent du prix Nobel d'informatique en 2019 ? Les fondateurs du studio d'animation Pixar ! En effet, faire des images en 3D et les faire s'animer relève autant du travail d'artiste que d'informaticienne. Cette semaine on va te l'expliquer grâce au projet suivant :*

*Tu vas créer par ordinateur un cornet de glace avec 4 boules de parfums différents !*

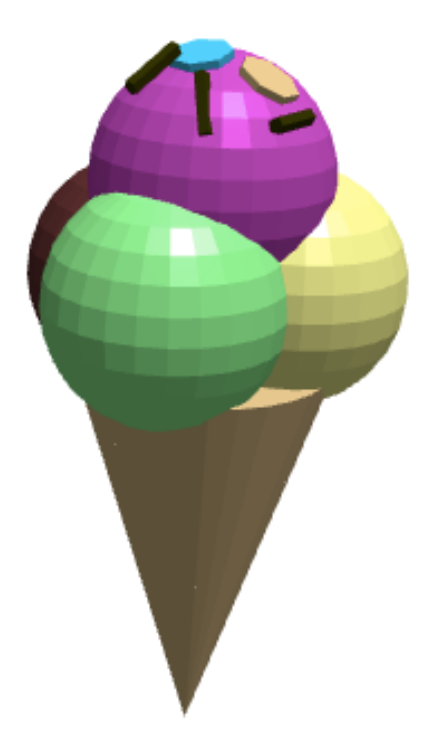

Nous allons procéder par étapes pour reconstituer cette glace avec différentes formes (le cornet, les 4 boules de glace, les décorations).

Si tu es bloquée, tu peux regarder le corrigé qui se trouve à la fin.

Pour faire cette glace, nous utilisons le site BlocksCAD3D. Tu peux t'y rendre en cliquant ici : https://www.blockscad3d.com/editor/

1

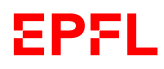

Change la langue (le site est en anglais par défaut) en cliquant sur le petit globe ici :

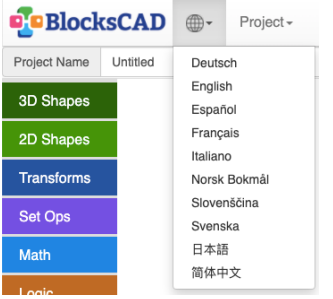

C'est parti ! Pour faire apparaitre un objet, il suffit de choisir un bloc sur la gauche et de le mettre au centre.

⚠ ATTENTION : à chaque fois que tu voudras voir le résultat de ton code, il faudra cliquer sur le gros bouton "**Générer un rendu**". Ainsi, l'image que tu as créée apparaîtra à droite.

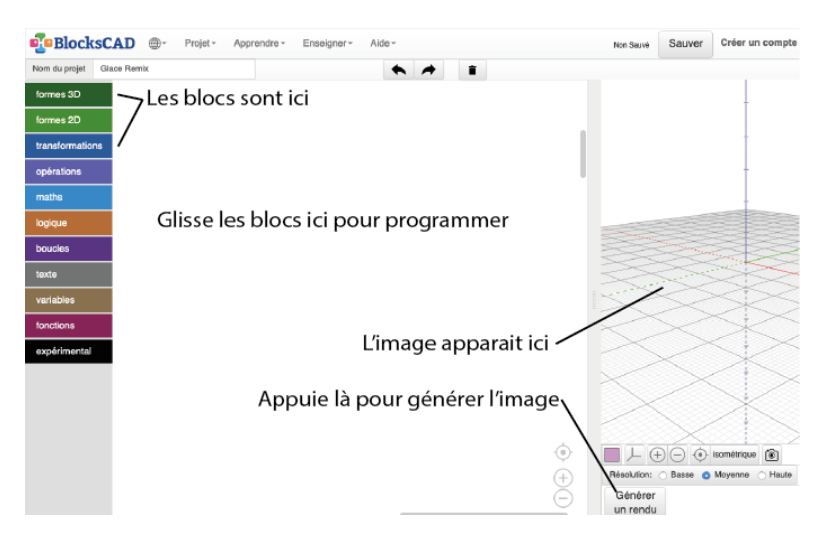

#### Cornet

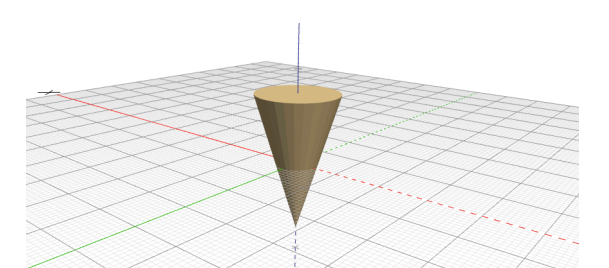

Le cornet est un cylindre dont le haut est large et le bas a un rayon de 0 (c'est une pointe). Choisi une hauteur de 30. Tu peux ainsi, comme dans Scratch par exemple, ajouter des blocs comme ceux-ci :

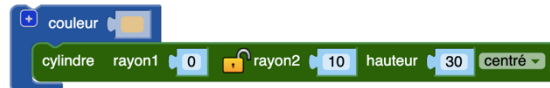

N'oublie pas de cliquer sur le cadenas pour l'ouvrir et de changer de "non-centré" à "centré" !

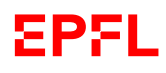

## Les 4 boules de glace

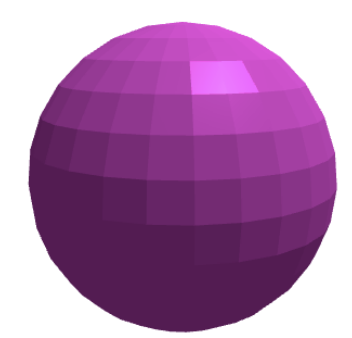

Les boules peuvent être considérées comme 4 sphères égales, à des positions différentes, et de différentes couleurs (tu devras donc créer 4 blocs de code comme celui-ci, avec à chaque fois, une couleur et une position différente) :

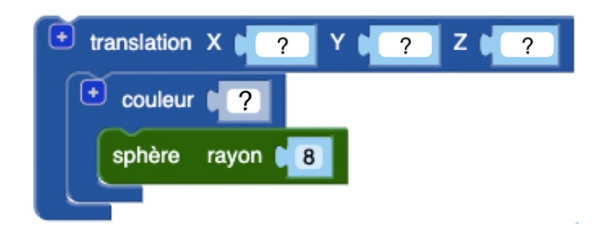

On va t'aider pour la première boule et tu feras les suivantes seule. Commence par regarder ce qui ce passe si tu génères une boule en X=0,Y=0, Z=0. Il faut savoir que comme c'est un logiciel qui sert à faire des objets en 3D, il contient 3 axes : **x** (avant-arrière), **y** (gauche-droite) et **z** (en bas-en haut). Ces axes sont dessinés sur l'écran à droite.

Ainsi, lorsque tu déplaces un objet, il faut le déplacer selon ces axes-là (par exemple : si tu veux monter la hauteur de ta boule de glace, tu dois changer les valeurs dans la case Z du bloc translation). Lorsque tu veux tourner ton objet, il faut le faire pivoter autour d'un (ou plusieurs) axe(s).

En général, c'est une bonne idée de ne changer qu'un paramètre à la fois. Cela évite de se mélanger les pinceaux. Commence par l'axe Z pour monter ta boule de glace en haut du cornet. Une fois que tu es satisfaite de la hauteur, il va falloir faire de la place pour les autres boules. Décale donc la boule selon l'axe X.

Quand tu es contente, passe à la boule suivante. Tu peux utiliser "clic droit: dupliquer" pour gagner du temps.

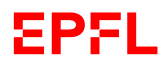

### Confettis

Les confettis sont des cylindres très aplatis. Il faudra les faire pivoter pour qu'ils aient l'air d'être posés sur ta glace ! Tu peux en créer autant que tu veux, et de toutes les couleurs !

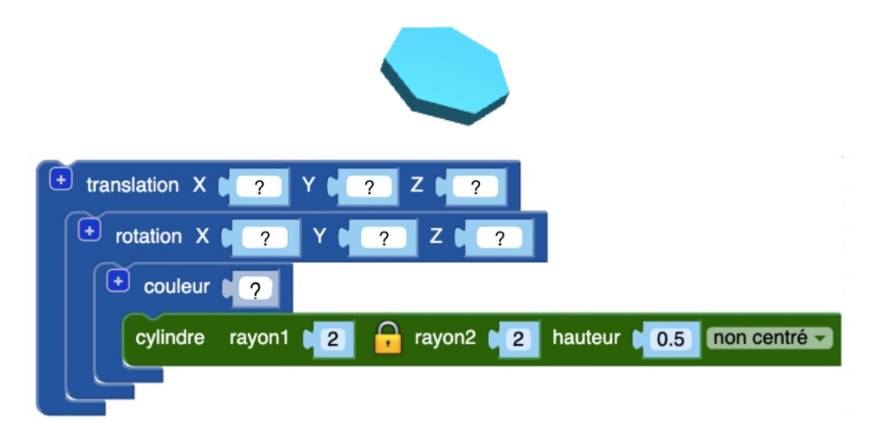

## Bâtonnets de chocolat

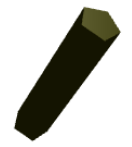

Les dernières décorations, que l'on te propose de faire, sont des petits bâtonnets en chocolat ! C'est le même principe que les confettis, mais cette fois-ci le cylindre est allongé et très fin ! Faisen autant que tu veux.

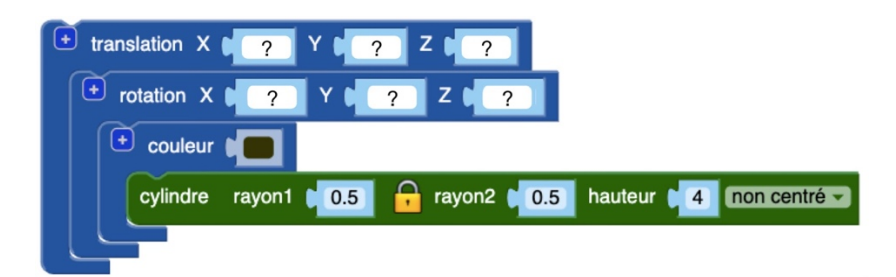

#### Corriger :

Tu peux voir un exemple de projet en cliquant ici : https://www.blockscad3d.com/community/projects/844613 Il faut cliquer sur « Create my own »

N'hésite pas à nous partager **ta création et partage nous ton résultat sur les réseaux sociaux :** @EPFL\_SPS

*Si tu n'as pas accès à ces réseaux sociaux, tu peux toujours nous envoyer ta vidéo par mail, elle sera peut-être publiée sur nos réseaux !*